## How to Update a Chapter's Information for the Website

When potential members search for choruses, they will see this information. Please make sure it is accurate.

- 1. Go to members.sweetadelines.com/membersonlymenu and log in.
- 2. Go to the Chapter Portal.

## Members Only Menu

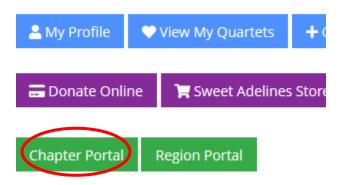

3. Click "Profile."

## Test Chorus

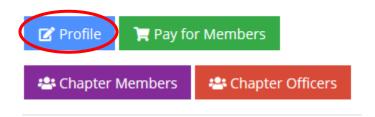

4. Under the "Account" tab, go to "Organization Info."

## Chapter Profile

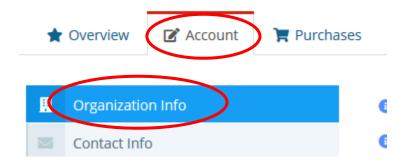

5. Under "Chorus Information," fill in your official city, state, and zip. Under the "Find a Chorus Information," fill in your meeting day and time, meeting place, meeting address, meeting

| information, and contact person, phone, and email address. All of this information will show up on the website. |                                                                                                    |
|----------------------------------------------------------------------------------------------------|----------------------------------------------------------------------------------------------------|
|                                                                                                    | Find A Chorus Information                                                                                  |
|                                                                                                    | I understand and consent to sharing the name and contact information below via the Find a Chorus feature.: |
|                                                                                                    | Meeting Day and Time:                                                                                      |

6. Scroll down and save.